## Add Exceptions to a Staff Member's Availability

Last Modified on 12/04/2018 2:06 pm ES7

Exceptions to a staff person's standard work hours could include vacation days, scheduled appointments, etc. They can also be instances where a staff person is available on a non-standard day.

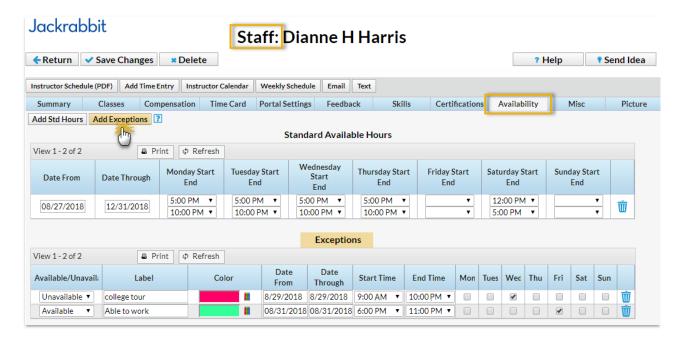

## To add an exception

- 1. Point to **Staff** in the menu bar and click**List Active Staff**.
- 2. Click a staff name.
- 3. Click the Availability tab.
- 4. Click the **Add Exceptions** button and add exceptions.
- 5. Click the **Crayon** icon to color-code the exception. This color will display on the *Day View* calendar to highlight the exception.
- 6. Save Changes.

To delete an exception, click the **Trash Can** icon next to the exception you want to delete.

Exceptions display on the Day View calendar in the color you've selected.

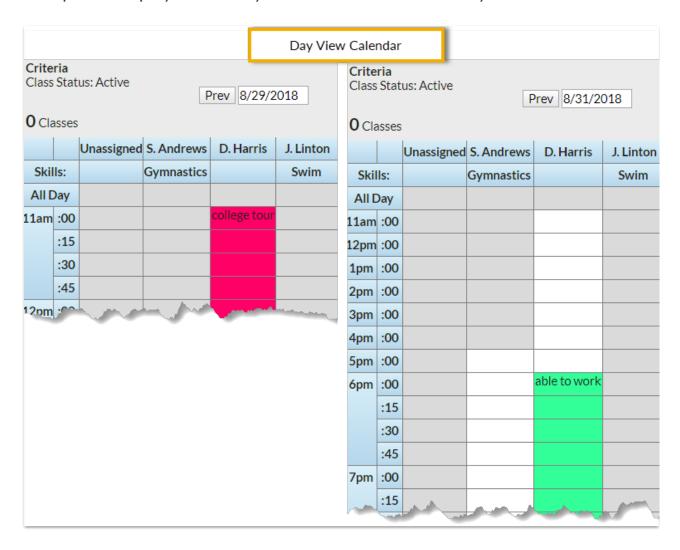